#### **www.camsat.com.pl**

# <sup>POLISH</sup> ∴้EU

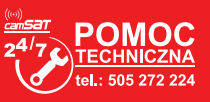

#### **5. Niezbędne ustawienia konfiguracyjne - wymagane:**

- a) Zaloguj się do modułu radiowego CDS-6IP/SMA (domyślnie:192.168.1.1,  **Nazwa Użytkownika**: camsat, **Hasło**: camsat).
- b) Ustaw docelowy adres IP modułu radiowego.
- c) Ustaw tryb pracy **Master** (Odbiornik-Rejestrator) lub **Slave** (Nadajnik kamera).
- d) W odbiorniku (Master) ustaw docelowy nr kanału pracy
- e) W nadajniku (Slave) należy wcisnąć **Skanuj Masters** w celu odszukania nazwy łącza radiowego SSID danego odbiornika. Zaznacz nazwę łącza SSID i wciśnij **Połącz.** Powtórz tę czynność we wszystkich nadajnikach (Slave), które mają być połączone z danym odbiornikiem (Master)
- f) Poprawnie połączone nadajniki powinny być widoczne na liście zlinkowanych urządzeń w zakładce **Informacje o Systemie/Klienci Bezprzewodowi**
- g) W nadajnikach ustaw realny dystans pomiędzy nadajnikiem a odbiornikiem. W odbiorniku ustaw dystans najdalszego nadajnika.
- h) Sprawdź poprawność połączenia pomiędzy nadajnikami, odbiornikiem w zakładce, kamerami i rejestratorem za pomocą polecenia PING.

#### **6. Zalecane ustawienia konfiguracyjne:**

a) Zmień hasło dostępu logowania do panelu WWW (**ADVANCED SETTINGS/PASSWORD**) b) Wprowadź hasło kodowania transmisji radiowej – zalecane kodowanie WAP2-PSK **(CAMERA CONNECTION SETTINGS/WIRELESS)**

# c) Skanowanie wolnych kanałów – Odbiornik przestaw na tryb pracy **Slave**

Zapisz i wciśnij Skanuj Masters w celu zeskanowania zajętych kanałów.

Dzięki tym informacjom dowiesz się, które kanały na danym obszarze są wolne lub najmniej zajęte. W przypadku braku wolnych kanałów pracy dopuszcza się pracę wielu modułów radiowych na tym samym kanale, wówczas należy wybrać kanał o najsłabszym sygnale (poniżej <-65db)

#### **7. Testowanie łącza radiowego.**

#### **Uwaga**

!

Nie stosować ustawień kanałów AUTO. Koniecznie należy wybrać nr kanału na stałe według aktualnej zajętości pasma.

Ostatnim krokiem jest sprawdzenie poprawności transmisji pomiędzy urządzeniami. Aby sprawdzić informacje o połączonych urządzeniach CDS-6IP/SMA takie jak moc sygnału, czas połączenia, prędkość, adres IP itp. należy wejść w **LINK INFORMATION.**

Aby zobaczyć uaktualnioną listę bieżących połączeń należy kliknąć na dole przycisk Refresh lub wcisnąć F5. Ukazanie się w odbiorniku listy adresów MAC jednostek nadawczych wskazuje na poprawność konfiguracji radiowej. Dla pewności odłączamy od komputera jednostki nadawcze i podłączamy kamerę IP.

Jeżeli urządzenia komunikują się z odbiornikiem oznacza to, że połączenie radiowe zostało poprawnie skonfigurowane i uruchomione. W pasek adresu przeglądarki należy wpisać adres IP kamery i sprawdzić jakość transmisji obrazu. Można przejść do montażu jednostek na obiekcie.

#### **Powyższe kroki należy powtórzyć dla każdej jednostki nadawczej/odbiorczej kolejno przyłączając je do komputera**

**UWAGA: Przed pierwszym uruchomieniem urządzeń konieczne jest zapoznanie sie z pełną instrukcją obsługi urządzenia dostępną na stronie www.camsat.com.pl**

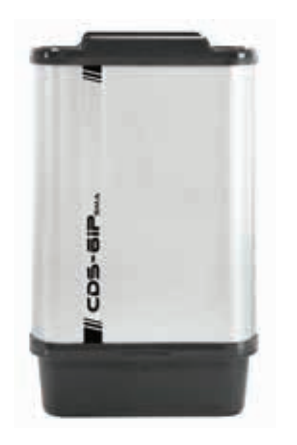

 $CDS - GIP<sub>sma</sub>$ SZYBKI START

ver. 1.3

**Bezprzewodowy system do transmisji obrazu i dźwięku z kamer IP HD i UHD w paśmie 5,1 - 5,8 GHz z anteną wewnętrzną oraz wyjściem do anteny zewnętrznej.**

**1. Drzewo menu panelu www**

#### **LINK INFORMATION**

Zawiera podstawowe informacje o ustawieniach modułu radiowego np. nazwę łącza radiowego, siłę sygnału oraz listę połączonych nadajników radiowych.

#### **CAMERA CONNECTION SETTINGS**

- *Wireless* Zawiera ustawienia łącza radiowego np. typ transmisji (Master/Slave), częstotliwość kanału pracy, nazwę łącza SSID, siłę sygnału, kodowanie transmisji.
- *Network Settings* Zawiera ustawienia sieci IP.

#### **ADVANCED SETTINGS - Zaawansowane**

- *Time Zone Setting* ustawienia czasu, serwera NTP
- *System Log*  przegląd ostatnich działań i zmian w urządzeniu CDS-6IP/SMA
- *Upgrade Firmware* aktualizacja oprogramowania
- **Backup/Restore -** zapis/odtworzenie konfiguracji systemu
- *Password* zmiana hasła dostępu

#### **2. Ustawienia fabryczne**

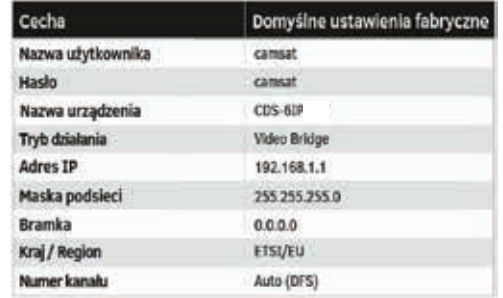

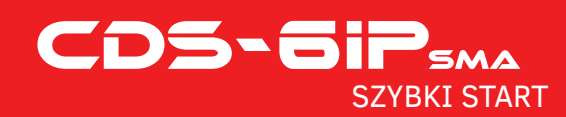

## **3. Podłączenie do zasilania modułu radiowego CDS-6IP/SMA (trzy opcje).**

#### **UWAGA**

Podłączenie modułu CDS-6IP/SMA bez podłączenia zewnętrznej anteny może grozić uszkodzeniem urządzenia, co nie jest objęte gwarancją. W przypadku użycia modułu CDS-6IP/SMA należy wyregulować moc wyjściową urządzenia, dopasowując ją do zysku użytej anteny. Moc EIRP nie może przekroczyć mocy dopuszczalnej, opisanej w regulacjach dotyczących kraju, w którym przebywasz. Jeżeli nie jesteś pewien jakie ustawienia zastosować skonsultuj się ze sprzedawcą. Regulacje mocy można przeprowadzić poprzez panel www.

Podłącz delikatnie przewody antenowe do gniazd antenowych w urządzeniu oraz w antenie. Zamknij dekiel ochronny w szczelny sposób pamietając o wycieciu odpowiednich otworów na dodatkowe przewody.

**UWAGA:** Nierówne wkręcenie przewodów antenowych może trwale uszkodzić gniazda SMA. **UWAGA:** Prosze zwrócić szczególną uwagę na rodzaj (męski /żeński) zastosowanego złącza SMA w przewodzie antenowym.

### **Opcja 1** - bezpośrednio z dołączonego zasilacza PoE24V.

Podłącz wtyczkę przewodu sieciowego z końcówką RJ45 do złącza **LAN** w module CDS-6IP/SMA (A), drugą końcówkę podłącz do złącza oznaczonego jako **POE** w dołączonym do zestawu zasilaczu (B). Do złącza **LAN** w zasilaczu podłącz przewodem sieciowym komputer, kamerę IP lub rejestrator.

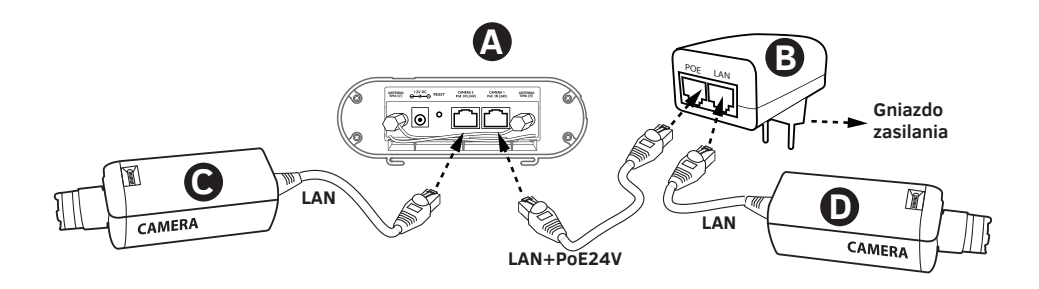

### **Opcja 2** - Zasilanie kamery i CDS-6IP/SMA z jednego źródła zasilacza 12V.

CDS-6IP/SMA posiada dodatkowe wejście zasilania 12V DC (gniazdo zasilania 2,1/5,5mm). Większość kamer IP również jest zasilana napięciem 12V DC przez co oba urządzenia można łatwo zasilić z zasilacza buforowego 12V - 13,8V DC.

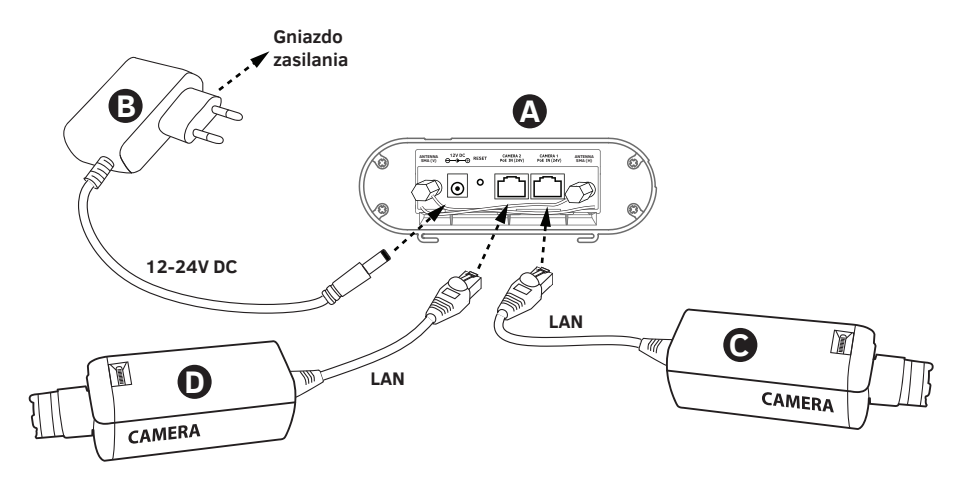

**Opcja 3** - Zasilanie modułu radiowego i kamery ze Switcha PoE48V poprzez dodatkowy konwerter PoER-24 (opcja z dodatkowym modułem CAMSAT PoER-24, PoER-24h)

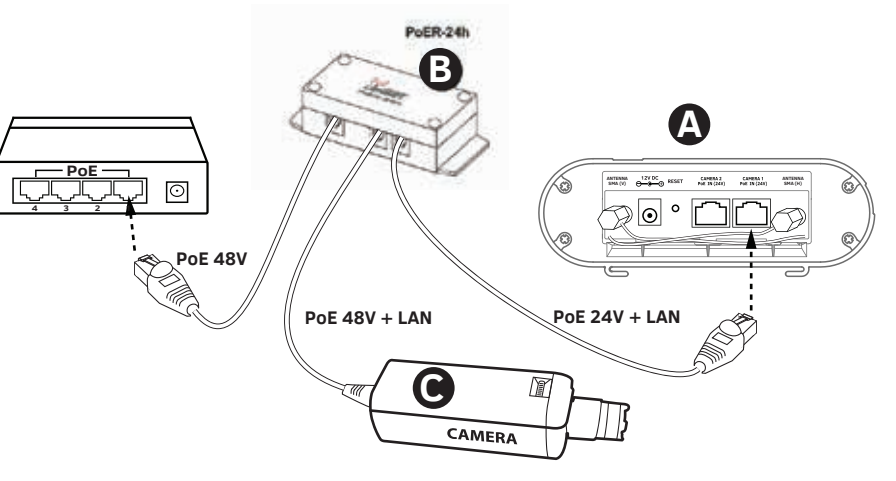

#### **4. Podłączenie do komputera.**

Podłącz moduł radiowy do karty sieciowej LAN komputera z ustawionym adresem IP z rodziny 192.168.1.xx. (np. 192.168.1.99)